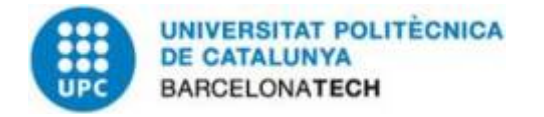

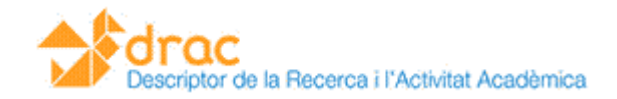

## Novetats DRAC 2.3p 23/10/2014

## **Visualitzador d'activitats** INICI ACTIVITATS CURRÍCULUM DADES PERSONALS CO Sou a: Inici - Currículum Últim currículum generat Currículum AQU (CAT/AGR/AAI) generat el dj., 24 gen. 2013 09:20. A a Pas 1: Dates i Tipus de CV Determineu les dates d'inici i fi de generació del currículum. Deixeu les dues dates en blanc per seleccionar totes les ac T. Data inici Data fi Ħ Tipus de currículum © CVN CVN Proyectos del Plan Nacional/ Tramos de investigación (sexenios) Currículum. Plan Estatal de I+D+i CVDRAC CVAQU (CAT/AGR/AAI) Catedràtic/Agregat/Complement addicional de recerca AQU CVAQU (LEC/COL) Lector/Col·laborador Idioma Català Pas 2: Visualització i ordenació d'activitats Seleccioneu els apartats que voleu incloure (si cliqueu sobre el literal veureu els subapartats i podreu ordenar-hi i/o seleccionar les activitats) Activitats [ Mostrar/Ocultar totes ] Publicacions i tesis Article en revista Indexades (JCR, SCOPUS,...) Revistes amb avaluació externa **V** Altres Text en actes de congrés **V** Text complet

## Passos a seguir:

- 1. Pestanya de Currículum.
- 2. Pas 1: empleneu data d'inici i data fi. Indiqueu el tipus de currículum (recomanem CVDRAC).
- 3. Pas 2: seleccioneu els apartats que voleu incloure.
- 4. Pas 2: cliqueu sobre el literal per veure els subapartats.
- 5. Pas 2: cliqueu sobre el subapartats i podreu mostrar/ocultar les activitats i ordenar-les segons el vos-tre interès.
- 6. Pas 1: indicar el tipus de currículum.

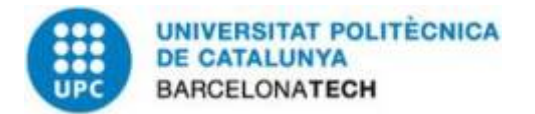

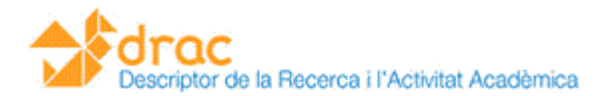

**IMPORTANT:** no tots els currículums permeten mostrar/ocultar i ordenar. Us recomanem que marqueu el CVDRAC, mostreu/oculteu i ordeneu les activitats i després seleccioneu un altre tipus de currículum, si aquesta és la vostra intenció.

Els vostres canvis es mostraran en TOTS els currículums, excepte l'ordenació en el CVN que no ho permet.